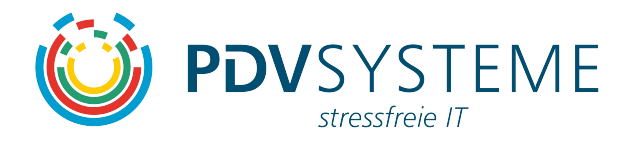

**Handbuch Ticketsystem (pdv-hotline)** 

Erstellt von:

PDV-Systeme GmbH Dörntener Straße 2 A DE-38644 Goslar

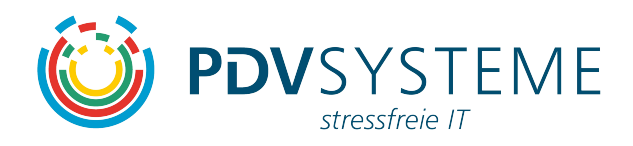

## **Inhalt**

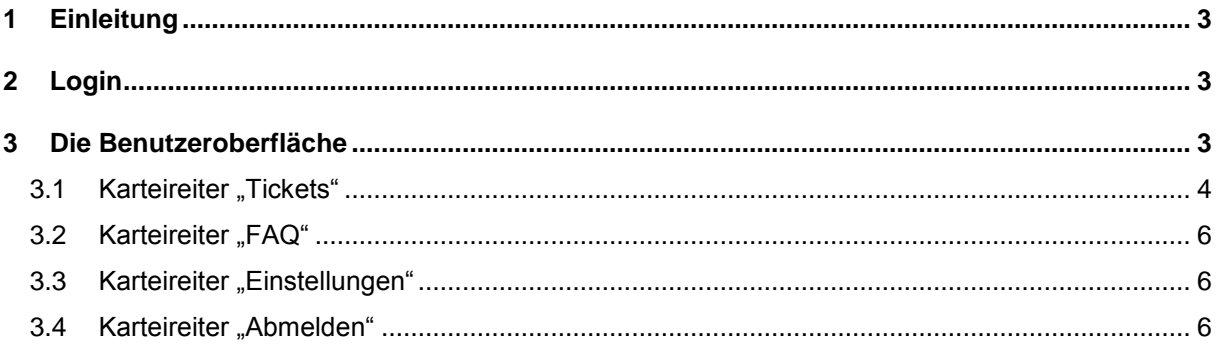

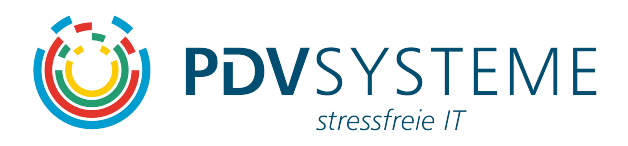

### **1 Einleitung**

Dieses Handbuch beschreibt den Umgang mit dem Ticketsystem (pdv-hotline) der PDV-Systeme GmbH. Zuerst wird der Login für das Ticketsystem erläutert. Weitere Schritte erklären den Umgang und die Handhabung der Tickets. Unsere Hotline 05321/3703-50 beantwortet gern Fragen zum Ticketsystem.

### **2 Login**

Das Ticketsystem erreicht man durch Eingabe der folgenden URL in einem Webbrowser:

<https://pdv-hotline.pdv-systeme.de/otrs/customer.pl>

Es erscheint die Anmeldemaske:

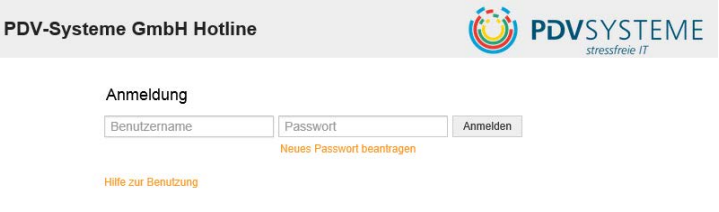

Die Anmeldung erfolgt mittels der per E-Mail übermittelten Zugangsdaten.

## **3 Die Benutzeroberfläche**

Nach der erfolgreichen Anmeldung stellt sich die Benutzeroberfläche wie folgt dar:

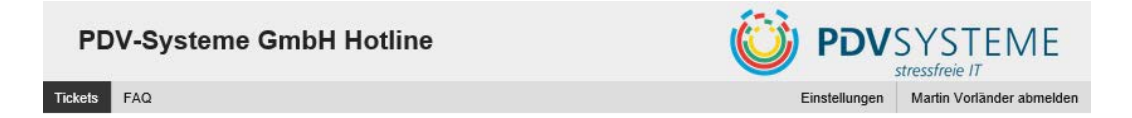

Auf der Benutzeroberfläche des Ticketsystems werden vier Karteireiter angezeigt.

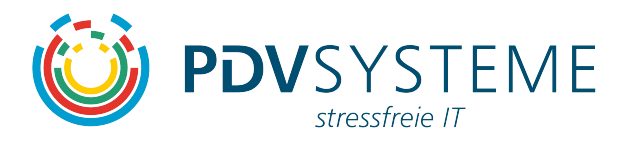

### 3.1 **Karteireiter** "Tickets"

Über den Karteireiter "Tickets" können folgende Aktionen getätigt werden:

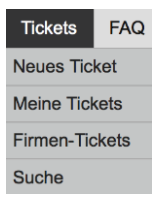

#### **Neues Ticket**

Durch Klicken auf "Neues Ticket" besteht die Möglichkeit, ein neues Ticket anzulegen.

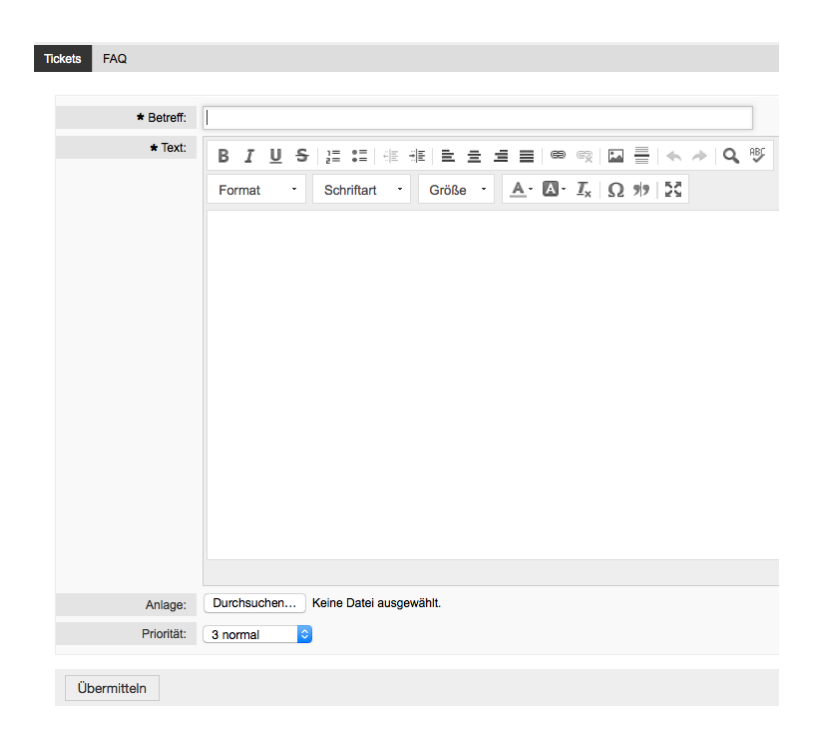

Mit der Eingabe eines Betreffs und der Problembeschreibung im Textfeld sind die erforderlichen Eingaben abgeschlossen. Optional können die Priorität geändert und Anlagen (z.B. Logfiles) hinzugefügt werden.

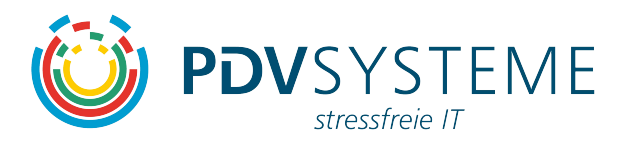

#### **Meine Tickets**

Durch Klicken auf "Meine Tickets" werden vom eingeloggten Benutzer erstellte Tickets angezeigt.

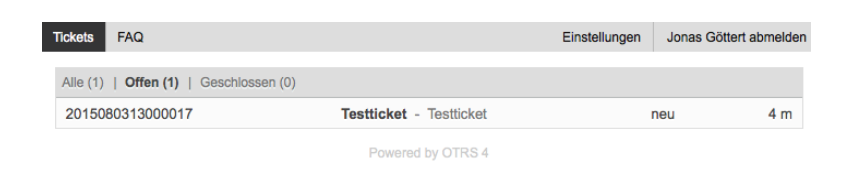

Durch einen Klick auf die Ticketnummer werden Status und Vorgänge des Tickets angezeigt.

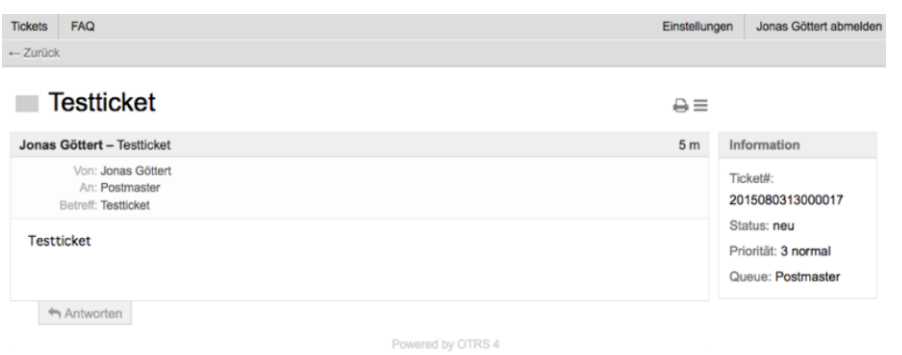

Durch den "Antworten"-Button besteht die Möglichkeit. Vorgänge zu einem Ticket hinzuzufügen.

### **Firmen-Tickets**

Durch einen Klick auf "Firmen-Tickets" können alle der Firma des Benutzers zugeordneten Tickets in einer vollständigen Übersicht eingesehen werden. Die Einstellung, welche Benutzer welcher Firma zugeordnet sind, trifft die PDV-Systeme.

#### **Suche**

Es besteht die Möglichkeit, nach verschiedensten Suchkriterien in den Tickets zu suchen. Eingestellte Suchparameter können auch zum leichteren Abruf in Vorlagen gespeichert werden. Die Ausgabe des Suchergebnisses erfolgt als Ticketliste am Bildschirm, auf den Drucker oder als CSV-Datei.

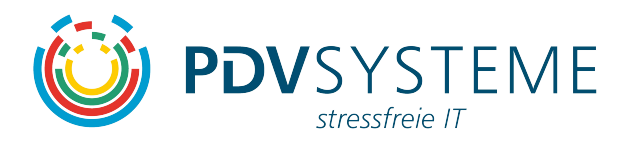

# 3.2 Karteireiter "FAQ"

Unter dem Karteireiter "FAQ" kommt man in die Wissensdatenbank. Dort ist u.a. dieses Handbuch zu finden.

### 3.3 Karteireiter "Einstellungen"

Hier besteht die Möglichkeit die Anzahl der angezeigten Tickets zu ändern, das Aktualisierungsintervall für den Abruf neuer Informationen einzustellen, sowie das Passwort zu ändern.

### 3.4 Karteireiter "Abmelden"

Über den Karteireiter "Abmelden" erfolgt ein ordnungsgemäßer Logout.